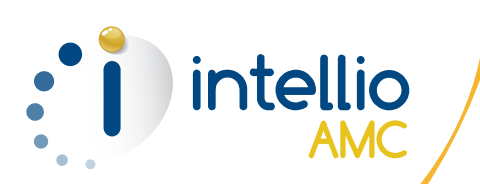

### Service intellio AMC

Prise en main rapide

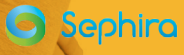

### Sommaire

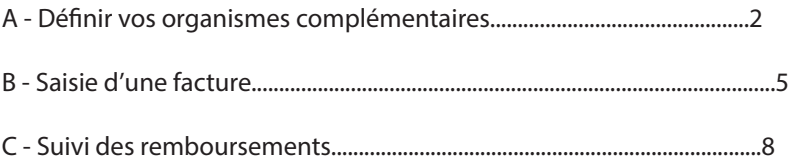

### A - Définir vos organismes complémentaires

Note : concernant les clients ayant donné mandat à SEPHIRA pour la délégation de signature des conventions Tiers Payant auprès des organismes complémentaires partenaires, SEPHIRA réalise pour vous les étapes du chapitre A – définir vos organismes complémentaires. Lors de l'étape 1. Se conventionner auprès de l'organisme complémentaire, le mandat SEPHIRA est rappelé pour tous les organismes complémentaires PARTENAIRES.

Ce menu vous permet d'échanger avec les organismes complémentaires de votre choix. Pour cela, vous devez suivre les deux étapes suivantes :

- Etape 1 : se conventionner auprès de l'organisme complémentaire.

- Etape 2 : sélectionner l'ensemble des organismes complémentaires avec lesquels vous souhaitez échanger.

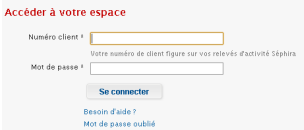

Connectez-vous au site internet sécurisé www.intellio.fr, saisissez votre N° de client et votre mot de passe afin d'accèder à votre espace.

Cliquez sur la rubrique VOS CONVENTIONS puis la page ci-dessous s'affiche :

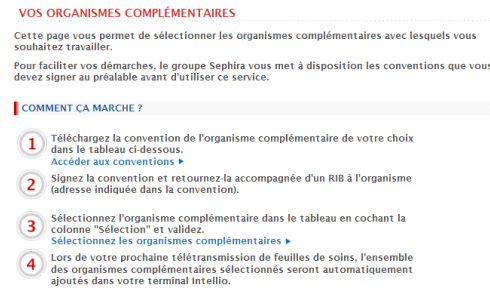

#### Etape 1 : Se conventionner auprès de l'organisme complémentaire

Cliquez sur le lien ACCEDER AUX CONVENTIONS, la page LISTE DES CONVENTIONS ci-dessous s'affiche :

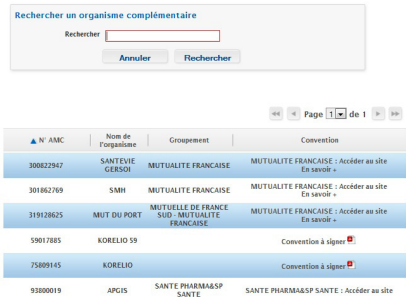

Pour rechercher rapidement un organisme complémentaire, vous pouvez utiliser le module de recherche proposé en saisissant :

- Soit le nom de l'organisme complémentaire
- Soit le n° de l'organisme complémentaire

Note : vous pouvez aussi effectuer une recherche assistée, en saisissant seulement les premières lettres de l'organisme complémentaire puis la liste des organismes commençant par ces lettres s'affichera.

Concernant les groupements de mutuelles, vous pouvez aussi faire une recherche avec le nom du groupement.

Exemple : en tapant Mutualité française, vous obtenez toutes les mutuelles du Groupement Mutualité française.

Ensuite, selon l'organisme complémentaire sélectionné, nous vous présentons la convention à signer avec l'organisme.

Selon le format de la convention, vous devez :

- Télécharger et imprimer le document PDF, le compléter puis le renvoyer signé, accompagné d'un RIB à l'organisme complémentaire.

- Pour les organismes complémentaires, ayant choisi une convention en ligne, accéder alors au portail en cliquant sur le lien direct puis suivre les démarches pour vous conventionner.

Une fois que vous êtes conventionnés auprès de l'organisme complémentaire de votre choix, vous pouvez sélectionner cet organisme (étape 2 ci dessous) et charger ses données dans votre terminal intellio puis saisir une facture.

#### Etape 2 : Sélectionner l'ensemble des organismes complémentaires avec lesquels vous souhaitez échanger

Cliquez sur le lien SELECTIONNER LES ORGANISMES COMPLEMENTAIRES.

Le tableau ci-dessous s'affiche et vous permet de sélectionner les organismes avec lesquels vous souhaitez échanger.

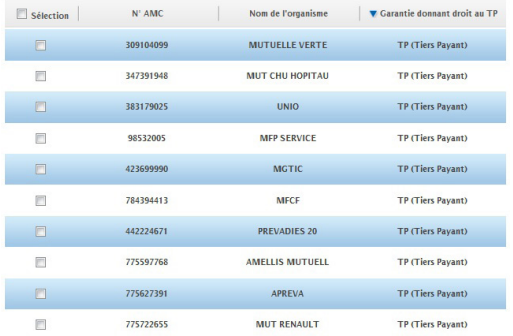

Pour rechercher rapidement un organisme complémentaire, utilisez le module de recherche proposé en saisissant :

- Soit le nom de l'organisme complémentaire
- Soit le n° de l'organisme complémentaire

Note : vous pouvez aussi effectuer une recherche en saisissant seulement les premières lettres de l'organisme complémentaire.

Cochez le ou les organismes complémentaires avec lesquels vous souhaitez travailler, cliquez ensuite sur ENREGISTRER pour transférer ces organismes complémentaires dans votre terminal intellio.

Note : la case SELECTION vous permet de sélectionner l'ensemble des organismes affichés en 1 clic.

Lors de vos prochaines télétransmission, vous retrouverez dans votre terminal intellio, l'ensemble des organismes complémentaires sélectionnés.

Note : la case cochée est mémorisée et lors de votre prochaine visite sur cette page vous pourrez voir les organismes complémentaires avec lesquels vous travaillez déja.

IMPORTANT :

Si vous ne cliquez pas sur ENREGISTRER, les cases cochées ne seront pas mémorisées.

Une fois vos organismes complémentaires chargés dans votre terminal, vous pouvez passer à la saisie d'une facture sur votre terminal intellio.

### B - Saisie d'une facture

Ce menu vous présente les différentes étapes pour la saisie d'une facture avec une prise en charge complémentaire.

Après avoir sélectionné le bénéficiaire, intellio affiche pendant 2 secondes les droits du patient Note : des écrans supplémentaires peuvent s'afficher en fonction du paramétrage de votre terminal intellio.

### 1 - Choix du contexte de facturation

Cet écran présente le type de flux et la pratique du tiers-payant.

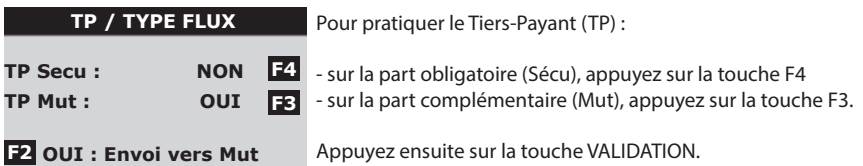

Pour envoyer une facture directement à l'organisme complémentaire, sélectionnez OUI à l'aide de la touche F2.

Note : l'envoi d'une DRE (Demande de Remboursement Electronique) en HTP (Hors Tiers-Payant) permet de proposer un remboursement plus rapide à votre patient sans effectuer l'avance des frais.

Pour cela, sélectionnez OUI à l'aide de la touche F2 pour l'envoi vers Mut, tout en conservant NON à l'aide de la touche F3 pour TP Mut.

La pratique du Tiers Payant sur la part Sécu est indépendante de la pratique du Tiers-Payant sur la part Mut.

### 2- Sélection d'une attestation complémentaire

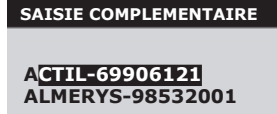

**F2 NOM/NUM** 

A l'aide du principe de saisie en mode SMS, saisissez le nom de l'organisme complémentaire.

A l'aide de la touche F2, vous pouvez également réaliser une recherche selon le numéro de l'organisme.

RAPPEL : principe d'une saisie en mode SMS

Ce principe reprend le mode sms d'un téléphone portable. Sur chaque touche numérique figure un groupe de lettres (par exemple : sur la touche 2, le groupe de lettres est ABC). La saisie d'une lettre se fait à l'aide de la touche numérique et en fonction de sa position dans le groupe de lettres.

Par exemple, pour saisir DEMO, il faut appuyer :

- une fois sur la touche 3
- deux fois sur la touche 3
- une fois sur la touche 6
- trois fois sur la touche 6

Note : pour certaines complémentaires, intellio vous demande de sélectionner le critère secondaire indiqué sur l'attestation complémentaire du patient.

Intellio vous propose ensuite de saisir la période des droits complémentaires du patient. Intellio mémorise l'ensemble de ces données pour vous les proposer lors de la prochaine facturation de votre patient.

#### **DROITS AMC**

A l'aide du clavier numérique, indiquez successivement la date de début et de fin des droits figurants sur l'attestation du patient.

#### **DEBUT DES DROITS DATE : 01/01/2011**

Appuyez ensuite sur la touche VALIDATION.

Intellio vous demande ensuite de sélectionner la formule représentant la garantie prise en charge par la complémentaire pour les soins réalisés.

### **CHOIX FORMULE AMC**

**FORMULE AMC**

**052)100% TM**

A l'aide de la touche NAVIGATION, faites défiler et sélectionnez la formule puis appuyez sur la touche VALIDATION.

La touche F3 vous permet d'afficher le détail de la formule.

**VISUF3**

Note : la formule 52 correspond à la prise en charge du Ticket Modérateur. Ensuite, intellio vous demande si vous souhaitez mémoriser les informations du patient, pour cela saisissez OUI à l'aide de la touche F3 puis poursuivez la facturation en continuant par la saisie de l'acte.

### 3 - Données mémorisées en carte Vitale ou dans le terminal intellio

Pour un patient ayant des données complémentaires en carte Vitale ou précédement mémorisées, intellio affiche automatiquement les informations AMC du patient.

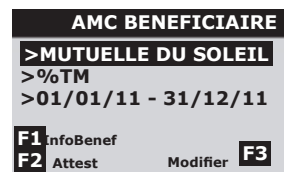

Pour confirmer l'échange avec l'organisme complémentaire proposé, appuyez sur la touche VALIDATION.

Pour modifier l'une de ces informations, sélectionnez-la avec la flèche de NAVIGATION puis appuyez sur la touche F3.

La touche F2 permet de saisir une nouvelle attestation complémentaire avec une nouvelle période de droits.

Note : pour le renouvellement d'une attestation, il vous suffit simplement de sélectionner la période des droits du patient et d'appuyer sur la touche F3 pour saisir les nouvelles dates.

Une fois le contexte saisi, vous pouvez poursuivre la facturation par la saisie de l'acte.

### C - Suivi des remboursements

Ce chapitre vous présente les 2 types de support pour le pointage de vos remboursements comlémentaires : via www.intellio.fr ou via le relevé d'activité.

### 1 - Avec le site internet www.intellio.fr

Cette section vous explique le suivi de remboursement des feuilles de soins en temps réel sur www.intellio.fr

Connectez-vous au site internet sécurisé www.intellio.fr, saisissez votre N° client et votre mot de passe afin d'accèder à votre espace.

Sur la page d'accueil, cliquez sur la rubrique VOS FEUILLES DE SOINS, puis dans le menu à gauche cliquez sur SUIVI DES FEUILLES DE SOINS.

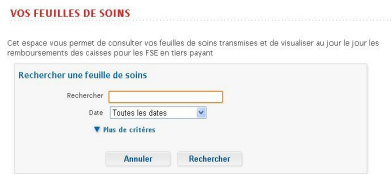

Deux modes de recherche de feuilles de soins vous sont proposés :

- Recherche rapide : permet de rechercher soit un patient, un numéro de lot, un numéro de FSE ou bien n'importe quelle information contenue dans le tableau de suivi. Vous pouvez également effectuer une recherche par date.

- Recherche avancée : en cliquant sur "Plus de critères", vous pouvez affiner la recherche avec des filtres supplémentaires.

Le tableau ci-après affiche ensuite la ou les feuilles de soins répondant à votre recherche.

Au survol du n° de feuille de soins, vous pouvez voir l'état de paiement de celle-ci. Significations de la pastille de couleur :

- Rouge : feuille de soins intégralement refusée en paiement
- Orange : feuille de soins payée partiellement
- Vert : feuille de soins complétement payée
- Gris : feuille de soins en attente de paiement

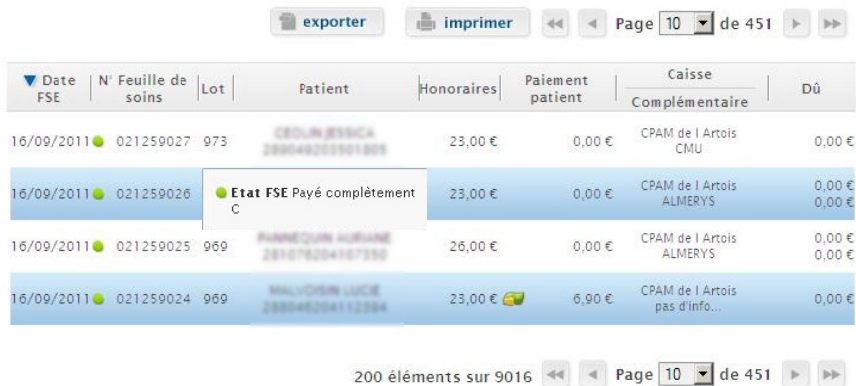

Dans la colonne Dû, nous vous calculons directement les sommes encore dues par les caisses et/ ou mutuelles. Les litiges de paiement sont indiqués en rouge.

Note : des options d'exports et d'impressions du tableau vous sont proposées.

Pour visualiser en détail la feuille de soins, cliquez sur le N° DE FEUILLE DE SOINS. Dans le cas d'un refus de paiement, le motif est expliqué sur cette page.

### 2 - Avec le relevé d'activité

Cette section vous explique la lecture du relevé d'activité pour le suivi de remboursement de vos feuilles de soins.

La première page de votre relevé d'activité reprend la synthèse des remboursements en cours ainsi que les remboursements en attente.

#### État des paiements

#### Paiements patients :

Patterfitter is patterfitts :<br>Ce tableau reprend les paisements réglés d'rectement par les patients.<br>Il est à note ruïls sont décomposés en types de règlément :<br>Espèces, Chéques, Cartés bancaires.<br>Ces informations vous son

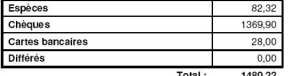

Virements des organismes : Ce tableau reprend l'ensemble des remboursements perçus des<br>caisses et/ou organismes complémentaires.

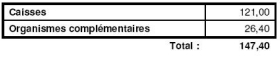

Virements en attente :<br>Ce tableau reprend les montants dus par les caisses et organismes complémentaires des FSE refusées en flux électroniques ou restées sans<br>information de paiement.

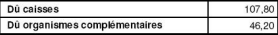

Les pages suivantes de votre relevé d'activité sont organisées selon l'état de remboursement de vos feuilles de soins. Vous retrouverez donc jusqu'à six rubriques :

- A : Lots de factures hors Tiers Payant
- B : Factures réglées intégralement
- C : Factures refusées intégralement
- D : Factures à vérifier
- E : Factures en cours de traitement
- F : Virements des caisses et organismes complémentaires

Nous vous invitons à consulter tout particulièrement les rubriques C et D qui indiquent les éventuels litiges de paiements des organsimes.

La rubrique C vous précise l'ensemble des feuilles de soins pour lesquelles vous avez un litige total de paiement.

Dans la rubrique D, nous avons défini des sous catégories pour pointer rapidement les litiges de paiement de la part obligatoire ou de la part complémentaire.

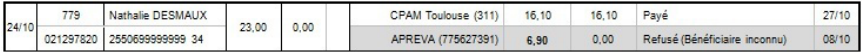

Pour chaque feuille de soins, nous vous indiquons :

- le montant avancé auprès de chaque organisme
- le montant remboursé par l'organisme
- l'état de la feuille de soins avec le motif pour chaque refus de paiement.
- la date de réception de cet état

Note : une ligne grisée vous indique les litiges, nécessitant une intervention de votre part pour une régularisation.

Les montants remboursés et les états des factures, indiqués sur www.intellio.fr et sur les relevés d'activité, proviennent des Rejets Signalement Paiement (RSP) reçus des organismes (caisse et/ou complémentaire). Nous vous invitons à contacter les organismes concernés en cas de désaccord avec leur décision.

Pour toute information complémentaire, contactez notre assistance téléphonique au

**N° indigo 0 826 020 036** 0,18 € TTC/min

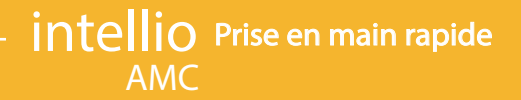

Notes:

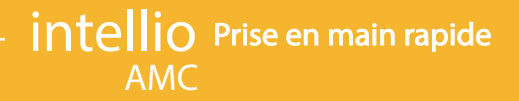

Notes:

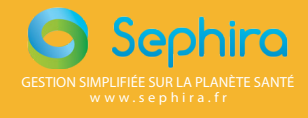

0826020036

Cadre réservé au partenaire